# **AERMOD View™**

Gaussian Plume Air Dispersion Model - AERMOD

### **Release Notes**

Versions 8.5, 8.6, 8.7, 8.8, and 8.8.9

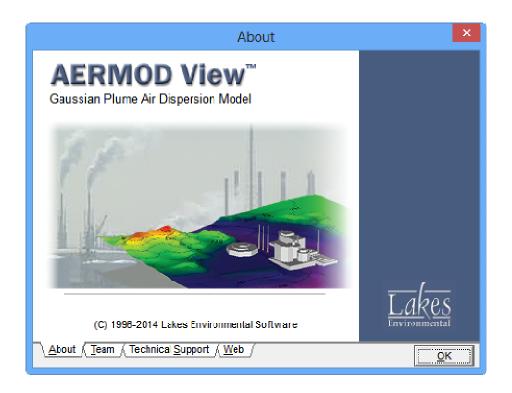

Lakes Environmental Software

Tel: (519) 746-5995 - Fax: (519) 746-0793 E-mail: <u>support@webLakes.com</u> Web Site: <u>www.webLakes.com</u>

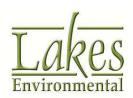

### **AERMOD View™ Version 8.8.9**

### **Release Notes**

November 20, 2014

#### **New Features**

| Topic     | Feature Description                                                                                                    |
|-----------|----------------------------------------------------------------------------------------------------|
| Terrain   | Change to NED Terrain Download                                                                                                    |
| Processor | A format change implemented by USGS caused NED data downloads in prior versions of AERMOD View to fail. The WebGIS feature has been updated to restore this functionality.                                                                          |
|           | <b>Note:</b> The NED Terrain Download feature is only available for users with a current maintenance agreement. Please contact our sales team if you need to renew your maintenance ( <a href="mailto:sales@weblakes.com">sales@weblakes.com</a> ). |

#### **Fixed Issues**

| Topic           | Issue Description                                                                                                    |
|-----------------|----------------------------------------------------------------------------------------------------|
| AERMOD          | Regional Settings & Non-Unicode Characters                                                                                                    |
| View            | The program was updated to better handle non-US regional settings and non-Unicode characters. Some places fixed include Import Buildings from DXF function, AERMET View's Land Use Viewer, and AERMET View's AERSURFACE utility.              |
| AERMOD          | EVENT Model Run                                                                                                    |
| View            | Fixed an issue which prevented the EVENT Model run from executing.                                                                                                    |
| Multi-          | Meteorological Data Folder Path                                                                                                    |
| Chemical<br>Run | Fixed an issue that pointed Batcher to the wrong folder path to find the meteorological data files when performing Multi-Chemical runs.                                                                                                    |
| Source          | Line Area Source Emissions                                                                                                    |
| Pathway         | Updated the emission calculation procedure for all line area sources. Users who created line area sources using earlier releases of Version 8.8 should select the Generate button on the Line Area sources to recalculate the unit emissions. |

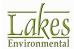

| Topic   | Issue Description                                                                                                    |
|---------|----------------------------------------------------------------------------------------------------|
| Reports | Printing Problems                                                                                                    |
|         | Corrected some issues which caused specific projects to be unable to view certain reports or print to certain printers.                                    |
| Export  | Plotfiles to Surfer                                                                                                    |
|         | Fixed an issue where exported Surfer GRID files did not have the user-assigned file name and extension.                                                    |
| AERMET  | Sectors Tab                                                                                                    |
| View    | Resolved two issues on the Sectors tab:                                                                                                    |
|         | <ul> <li>The surface characteristics table was locked from manually<br/>editing values. This has been fixed.</li> </ul>                                    |
|         | The sectors table was fixed so it would expand properly when the number of sectors was increased.                                                          |
| AERMET  | Import Surface Data from Excel                                                                                                    |
| View    | The utility was updated to properly read columns containing date and time information.                                                                     |
| AERMET  | Range Check Error                                                                                                    |
| View    | After executing an AERMET model run in Version 8.8.5, some users reported receiving a message that read "Range check error". This issue has been resolved. |

## **AERMOD View™ Version 8.8**

## **Release Notes**

October 17, 2014

### **New Features**

| Topic                | Feature Description                                                                                                    |
|----------------------|----------------------------------------------------------------------------------------------------|
| Models               | New AERMINUTE Executable  A new version of the US EPA AERMINUTE utility, dated 14237, was released on August 28, 2014. The new executable has been incorporated into AERMET View.                                                                                                    |
| Met<br>Pathway       | Added Data Period Validation  Additional quality assurance checks were added to ensure the Data Period to Process is encompassed by both the Surface (.SFC) and Profile (.PFL) meteorological data files.  Errors Warnings  METEOROLOGY PATHWAY  Data Period  The time period in Met Data Files does not encompass user-specified time period. |
| Reports              | Updated the Meteorology Pathway report to include the "Data Period to Process" input for the model run.  Data Period  Data Period to Process  Start Date: 1/1/1986 Start Hour: 1 End Date: 12/31/1988 End Hour: 24                                                                                                    |
| Graphical<br>Display | Updated Area Source Vertices Calculation  The display of angled area sources was updated to account for fractional Angle of Rotation values.                                                                                                    |

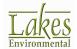

### **Fixed Issues**

| Topic               | Issue Description                                                                                                    |
|---------------------|----------------------------------------------------------------------------------------------------|
| Export              | Exporting Colored Contour Lines to Google Earth  Fixed an issue where un-filled, colored contour lines would sometimes have incorrect settings on one of the levels when exported to Google Earth.                                                                                                    |
| Control<br>Pathway  | Background Ozone Sectors Limited to 6  The number of sectors allowed for the "Vary by Downwind Sector" option with Background Ozone is now limited to 6 in accordance with the model code.  Vary Ozone by Downwind Sector  # Sectors: 6 Max Start 0 30 90 210 295 360 6                                                                       |
| Source<br>Pathway   | Background Concentration Sectors Limited to 6  The number of sectors allowed for the "Vary by Downwind Sector" option with Background Ozone is now limited to 6 in accordance with the model code.  Vary Background by Downwind Sector  # Sectors: 6 Max Start 0 30 90 210 295 360  End 30 90 210 295 360 0                                   |
| Met<br>Pathway      | Vector Wind Speed Option with Regulatory Defaults  Corrected an issue which prevented the "Wind Speeds are Vector Mean" option from being enabled concurrently with regulatory default options on the Control Pathway.  MODELOPT DFAULT CONC VECTORWS                                                                                         |
| Receptor<br>Pathway | Lost Hill Height When Converting Plant Boundary Receptors  When a set of plant boundary receptors were converted to discrete receptors via the Actions menu, the hill height scale was not carried over to the new discrete receptors forcing the user to re-run AERMAP. The hill height scale is now retained during the conversion process. |
| AERMET<br>View      | Default Executable  The previous release of AERMET View defaulted to AERMET_13350.EXE instead of AERMET.EXE (the 14134 model version).                                                                                                    |

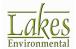

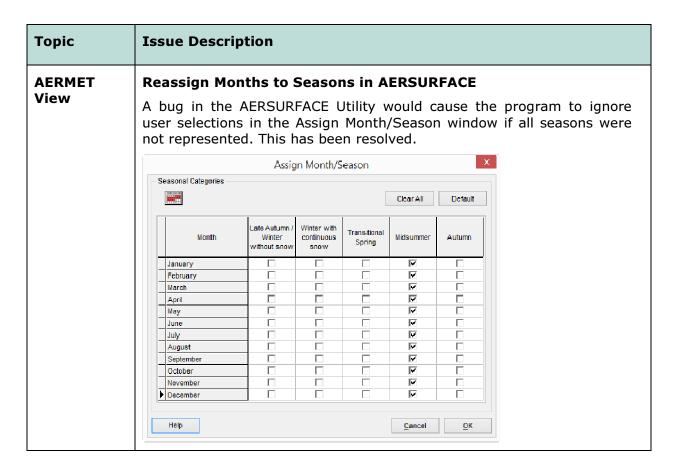

#### **Known Issues**

| Topic                    | Issue Description                                                                                                    |
|--------------------------|----------------------------------------------------------------------------------------------------|
| New<br>Project<br>Wizard | No Spaces in Project Name with ISC  The ISCST3 and ISC-PRIME models are included in AERMOD for backwards compatibility purposes. Due to limitations in their code, these models will issue a fatal error if the project name contains spaces or special characters.                                                                                         |
| AERMOD<br>MPI            | Incompatible Results with FASTAREA in 14134  A bug in the USEPA's AERMOD code for the 14134 model version results in questionable results at receptors very near sources when the FASTAREA algorithm is used. The results produced by the AERMOD MPI executable exhibit similar behavior but some values are not identical in these very limited scenarios. |

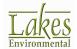

## **AERMOD View™ Version 8.7**

## **Release Notes**

June 4, 2014

### **New Features**

| Topic         | Feature Description                                                                                                    |
|---------------|----------------------------------------------------------------------------------------------------|
| Models        | Latest Releases of US EPA Models Available  The following US EPA Models were released since May 2014 and are incorporated into AERMOD View Version 8.7:  1. AERMOD Model 14134 (Released May 2014)  2. AERMET Model 14134 (Released May 2014)                                                                                                    |
|               | <b>Note:</b> AERMOD 14134 <b>will not run</b> using met data created using AERMET <b>11059 or earlier</b> . Old met data must be re-processed using a more recent version of AERMET (preferably 14134) or the modeler must use an older version of the AERMOD model.                                                                                                    |
| AERMOD<br>MPI | New Version of Lakes AERMOD MPI 14134 (Parallel Version)  A new version of the Lakes AERMOD MPI for the US EPA Model Version 14134 is now available (AERMOD_MPI_Lakes_14134.exe). You can specify to use this model under the <b>Preferences</b> dialog.  Note: AERMOD_MPI_LAKES_14134.EXE or AERMOD_MPI_LAKES.EXE will run the latest version of the AERMOD model (14134) in parallel mode using up to a maximum of 8 cores. |
|               | Preferences  AERMOD Executable  General  Appearance  Download Settings  World Map Settings  System Editor  FPA Models/l imits  AERMOD  AERMOD  AERMOD  Description  Storage  Limit  AERMOD  Description  Storage  Limit                                                                                                    |

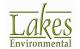

| Topic              | Feature Description                                                                                                    |
|--------------------|----------------------------------------------------------------------------------------------------|
| Control<br>Pathway | New Pollutant/Averaging Options                                                                                                    |
|                    | The Pollutant/Averaging options window has been redesigned to incorporate new options for 1-hour NO <sub>2</sub> , 1-hour SO <sub>2</sub> , and 24-hour PM <sub>2.5</sub> analyses. The new display features new 1-Hour Average Options:                                                                                                    |
|                    | • 1-Hour NO <sub>2</sub> /1-Hour SO <sub>2</sub> /24-Hour PM <sub>2.5</sub> US NAAQS: This option corresponds to special processing which calculates multi-year averages of daily maximum 1-hour (for NO <sub>2</sub> & SO <sub>2</sub> ) or maximum 24-hour (for PM <sub>2.5</sub> ) for specific percentiles.                                                                                                    |
|                    | <ul> <li>1-Hour NO<sub>2</sub>/1-Hour SO<sub>2</sub>/24-Hour PM<sub>2.5</sub> Non-NAAQS: This option adds an additional option to the POLLUTID mode keyword – H1H, H2H, or INC. Use of the new option disables the US EPA NAAQS processing routines associated with these pollutants/averaging combinations.</li> </ul>                                                                                                    |
|                    | Control Pathway - 🗆 🗵                                                                                                    |
|                    | Modet: AERMOD  Control Pathway  Dispersion Options  Modet: Averagetis  Type: S02  Type: S02                                                                                                    |
|                    | → NOX to NO2 Options  → Background Ozone  Averaging Time Options  Dispersion Coefficient                                                                                                    |
|                    | □ Optional Files     → Re-Start/Multi-Year Files     → EventiError Files     □ 2-Hour    □ 8-Hour    □ Berind    □ Urban                                                                                                    |
|                    | Debug Files 7 7 3-Hour 12-Hour or                                                                                                    |
|                    | → Debug Files     Gas Deposition     → Gas Deposition     → Gas Deposition     → Gas Deposition     → Gas Deposition     → Land Use Categories     → Land Use Categories                                                                                                    |
|                    | Debug Files     Gas Deposition     Gas Deposition     Gas Deposi |
|                    | Debug Files     Gas Deposition     Gas Deposition     Gas Deposi |

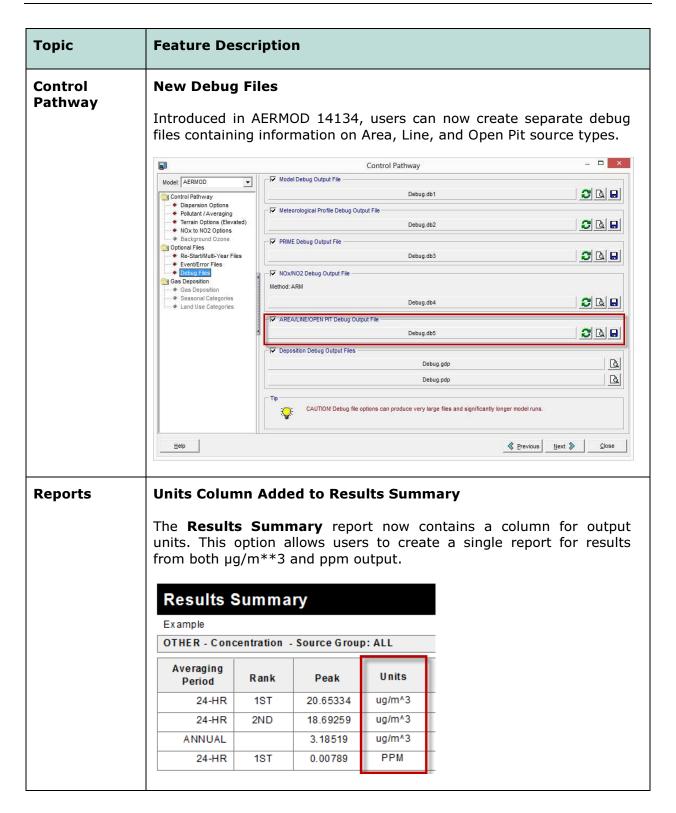

| Topic                 | Feature Description                                                                                                    |
|-----------------------|----------------------------------------------------------------------------------------------------|
| New Project<br>Wizard | Automatically Import OpenStreet Map Imagery                                                                                                    |
|                       | When starting a new project through the New Project Wizard, users can select an option to automatically import tile map imagery from the OpenStreet Map tile server. |
|                       | Radius for Modeling Area  5.000 [km]   Check                                                                                                    |
|                       | Import OpenStreet Map                                                                                                    |
|                       | Note: This feature is only available for in-maintenance users.                                                                                                    |

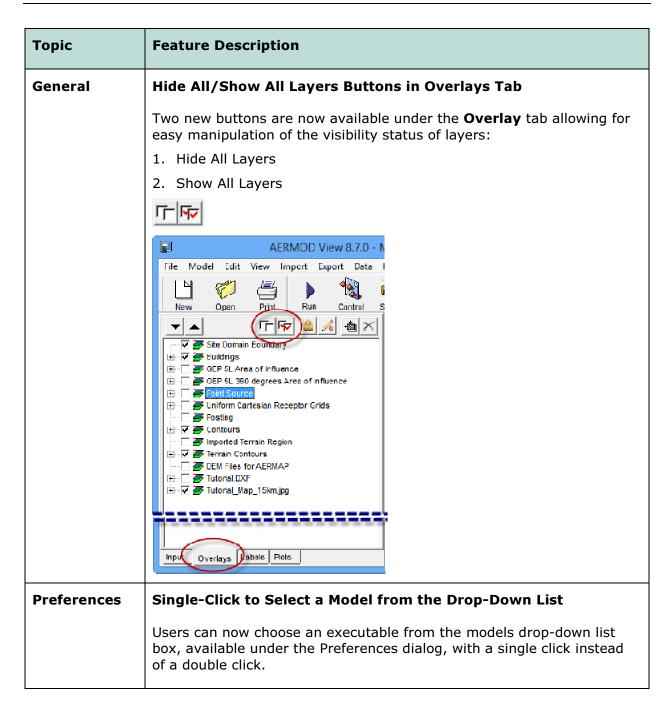

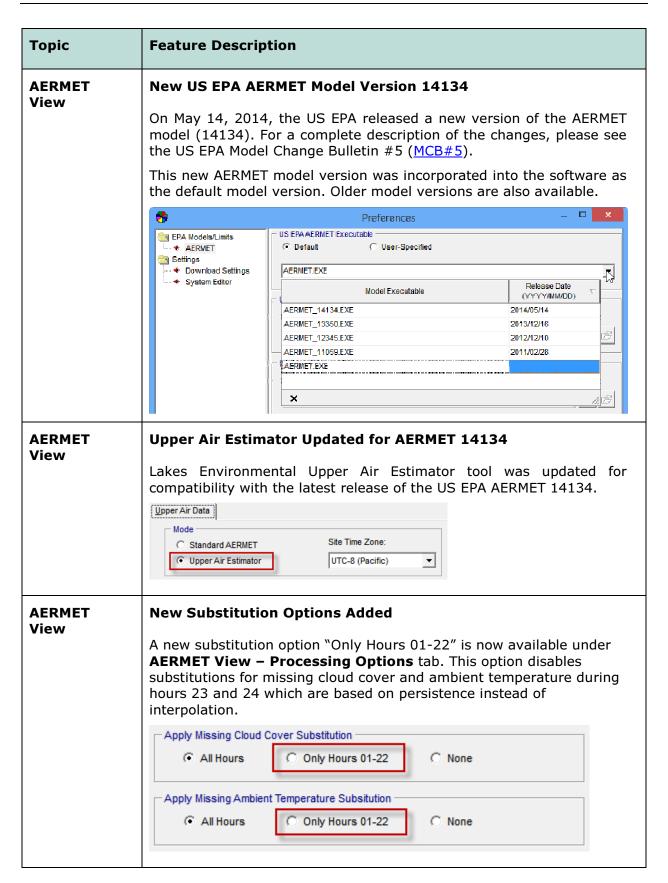

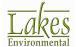

### **Fixed Issues**

| Topic              | Issue Description                                                                                                    |
|--------------------|----------------------------------------------------------------------------------------------------|
| Reports            | Building Downwash Included  Fixed a bug which omitted Building Downwash information from the "Source Pathway (Other)" report.                                                                                                    |
| MAXTABLE<br>Viewer | Support for Extra Characters in Source Group IDs  Resolved an issue which prevented the MAXTABLE Viewer from reading Source Group IDs which began with a hashtag (#) character.                                                                                                    |
| Batcher            | Fixed Deletion of AERMOD.INP File  Prevents deletion of input files named "aermod.inp" if that is the user-assigned name for the input file added to the Batcher list.  Note: If multiple input files from the same working directory are added to Batcher, unique-named input files will still be renamed AERMOD.INP to initialize the call to the AERMOD executable and will be subsequently deleted. |

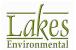

#### **AERMOD View™ Version 8.6**

#### **Release Notes**

May 7, 2014

#### **New Features**

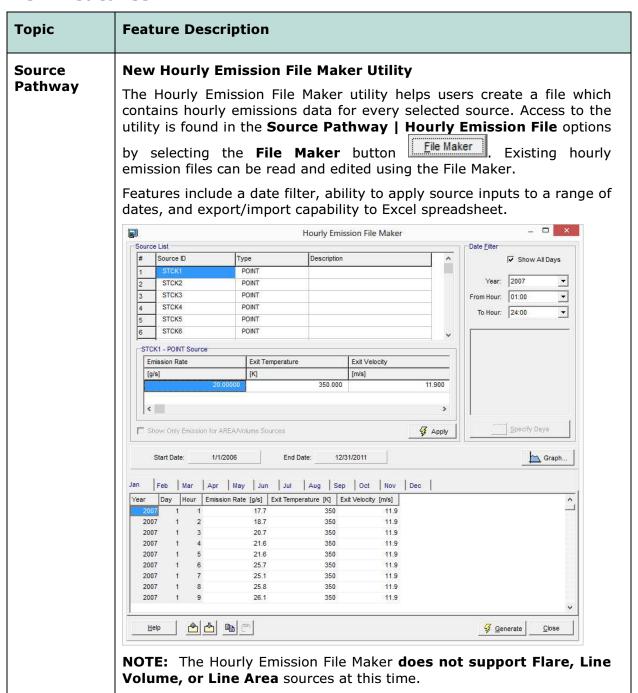

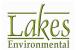

14 of 35

## **Topic Feature Description** Source **Hourly Emission Graph Pathway** The Hourly Emission File Maker utility includes an Hourly Emission Graph feature. Varying input parameters can be displayed as a line graph or in tabular format. \_ 🗆 × Hourly Emission Graph **3 3** Source: STCK1 Emission Rate [g/s] Exit Temperature [K] 140 120 100 Time (hrs) Emission Rate [g/s] <u>H</u>elp Building **New Sloped Roof Utility** Inputs New utility which allows users to automatically create multiple building tiers based on the defined top and bottom tier to create the appearance of a sloped roof. See this feature under the Building Inputs dialog, Sloped Roof button. Generated Tiers 3D View

#### **Topic Feature Description AERMET New Land Use Creator Utility** View The Land Use Creator allows you to easily create land use files in NLCD92 format which can be used to calculate surface roughness, albedo, and Bowen ratio for any location world-wide using the U.S. EPA **AERSURFACE** utility. The utility can import data from existing NLCD92 GeoTIFF (.TIF), NLCD92 Binary (.BIN), and GLCC (.IMG) land use files. Base maps and Tile maps can also be imported to further refine land use selections. Define areas by individual cells or by selecting multiple cells with the selection tools. You can access this utility by selecting the menu option Tools | Land **Use Creator.** \_ 🗆 × Land Use Creator 77000 -6000 -5000 -4000 -3000 -2000 -1000 0 1000 2000 3000 4000 5000 6000 7000 View Import Export Output Tools Station Coordinates 151.173056 ° 8 6 Long: E 8 W Land Use Grid Settings ⊕ 00 Origin: Centre • -15.0 [m] Q X Coord.: -15.0 [m] Φ 2000 Cell Size: \$ 8-# Cells Y: 400 • ₽ 0-Land Use Code Selection (NLCD92) -当 Select Area Unassigned **(1)** 7 4000 File: C:\...\LUC\Sydney\_Onsite\Sydney.tif 🗳 😅 Author: Lakes 0 <sup>™</sup> Import WebGIS WebGIS MebGIS Meb Editor Overlays Transparency Level: O Transparent • <u>H</u>elp Save Close

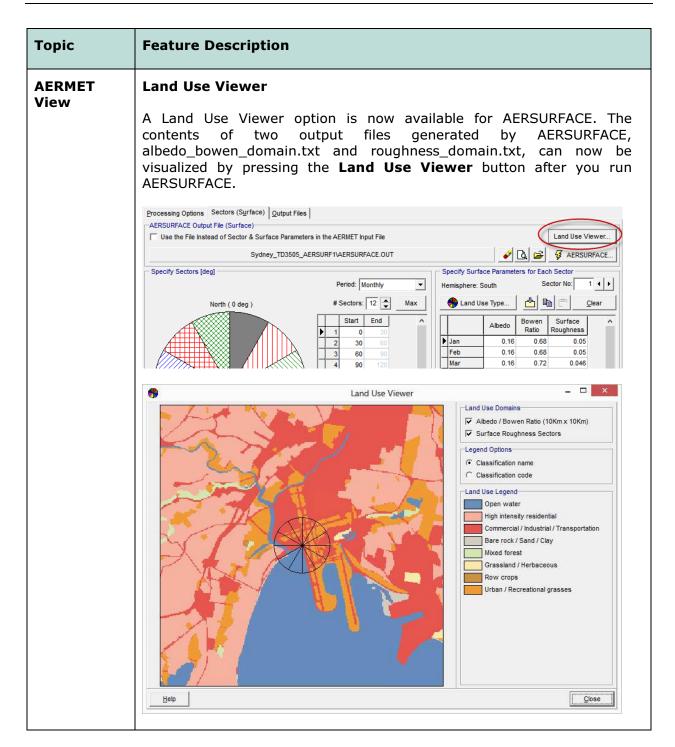

| Topic             | Feature Description                                                                                                    |
|-------------------|----------------------------------------------------------------------------------------------------|
| Overlays          | Additional Overlay Tools                                                                                                    |
|                   | Two additional overlay tools are now available:                                                                                                    |
|                   | 1. Disable selection                                                                                                    |
|                   | 2. Disable graphical editing                                                                                                    |
|                   | These tools will help you disable certain overlays when using the select tool to edit or move objects in the graphical area.                                                                                                    |
|                   | File Model Edit View Import Export (                                                                                                    |
|                   | New Open Print Run Conti  Site Domain Boundary  Gers St. Area of Influence  Gers St. Area of Influence  Gers St. Area of Influence  Gers St. Area of Influence  Joint Source  Joint Cartesian Receptor Grids  Posting  Footnurs  Totorial DXF  Tutorial DXF  Map Quest (Satellite)  Tutorial Map 1.5km.jpg |
|                   | Input Overlays Labels Plots                                                                                                    |
| Source<br>Pathway | Vertices Range Check for Circular Area Sources                                                                                                    |
| i aciiway         | Added a range check for the Number of Vertices field with circular area sources. There must be at least 3 vertices to create the source.                                                                                                    |

| Topic               | Feature Description                                                                                                    |
|---------------------|----------------------------------------------------------------------------------------------------|
| Receptor<br>Pathway | Import / Export Plant Boundaries to Excel  Plant boundaries can now be exported to an Excel spreadsheet (.XLS) in addition to the existing Comma-Separated File (CSV) and Blanking File (.RPB) options. Use the Export   Plant Boundaries menu option or select the Export button in the Receptor Pathway window.  Plant boundaries can also be imported from an existing Excel spreadsheet. A template is included in C:\Lakes\AERMOD View\Templates\Plant-Boundaries.xls.  Export Data Run Output Risk AEI  Copy to File Copy to File Sources Buildings / Stacks to DXF Pathway to File Plotfile to Surfer Shapefiles Google Earth  Shapefiles Google Earth |

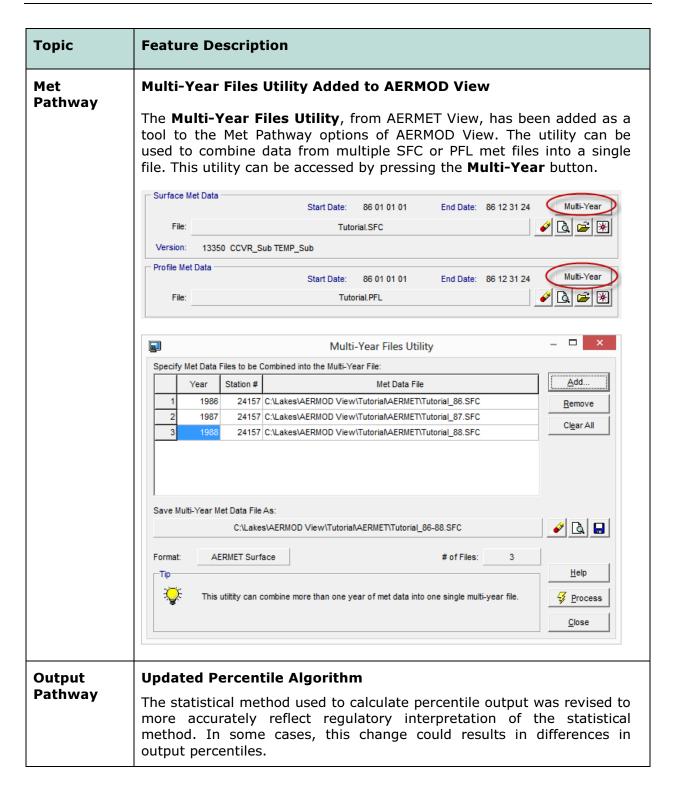

| Topic             | Feature Description                                                                                                    |             |                |                |  |  |  |  |
|-------------------|----------------------------------------------------------------------------------------------------|-------------|----------------|----------------|--|--|--|--|
| Reports           | Results Summary Displays Averaging Period                                                                                                    |             |                |                |  |  |  |  |
|                   | Results created using the <b>Concentration Converter</b> utility will their new averaging periods displayed in the <b>Results Summary</b> rep                                                          |             |                |                |  |  |  |  |
|                   | Results S                                                                                                    | umma        | ry             |                |  |  |  |  |
|                   | XYZ Company                                                                                                    |             |                | =              |  |  |  |  |
|                   | SO2 - Concent                                                                                                    | ration - So | urce Group: AL |                |  |  |  |  |
|                   | Averaging<br>Period                                                                                                    | Rank        | Peak           |                |  |  |  |  |
|                   | 3-I IR                                                                                                    | 1ST         | 32.67619       |                |  |  |  |  |
|                   | 24-HR                                                                                                    | 19T         | 19.06537       |                |  |  |  |  |
|                   | 3-HR                                                                                                    | 2ND         | 29.23302       |                |  |  |  |  |
|                   | 24-HR                                                                                                    | 2ND         | 19.75017       |                |  |  |  |  |
|                   | ANNUAL                                                                                                    |             | 4.86354        |                |  |  |  |  |
|                   | 15-MN                                                                                                    | 1ST         | 53.71150       |                |  |  |  |  |
| Map<br>Projection | New Datum Option for Australia – GDA94  The Geocentric Datum of Australia 1994 (GDA94) datum was added to list of available datum.                                                                     |             |                |                |  |  |  |  |
| LEAD<br>Post-     | Incorporated latest LEADPOST Executable                                                                                                    |             |                |                |  |  |  |  |
| Processor         | Updated the LEADPOST executable to Version 13262.                                                                                                    |             |                |                |  |  |  |  |
| Batcher           | User-Defined Units Added to Plot Files Created with Batcher                                                                                                    |             |                |                |  |  |  |  |
|                   | When performing runs through Batcher as a stand-alone application, changes to the default Emission Output Label selection are now reflected in the comment lines at the end of the contour plot files. |             |                |                |  |  |  |  |
| Batcher           | Expanded                                                                                                    | Path L      | ength for      | External Files |  |  |  |  |
|                   | Path lengths for HOUREMIS and background data files were expanded to allow up to 200 characters.                                                                                                    |             |                |                |  |  |  |  |

| Topic          | Feature Description                                                                                                    |  |  |  |  |  |  |  |
|----------------|----------------------------------------------------------------------------------------------------|--|--|--|--|--|--|--|
| AERMET<br>View | lect Text Editor                                                                                                    |  |  |  |  |  |  |  |
| view           | AERMET View now includes the option to choose which text editor is used to open project files. The selection is made under <b>Preferences</b>   <b>Settings</b>   <b>System Editor</b> .                                                                                                    |  |  |  |  |  |  |  |
|                | You may choose between the two pre-defined text editors, <b>WordPad</b> and <b>Notepad</b> , or use the <b>User-Specified Editor</b> option to select any text editor installed on your machine.                                                                                                    |  |  |  |  |  |  |  |
|                | Preferences                                                                                                    |  |  |  |  |  |  |  |
|                | EPA Models/Limits  AERMET  Settings  Download Sattings  NOTEPAD  User-Specified Editor   System Editor   System Editor                                                                                                    |  |  |  |  |  |  |  |
| AERMET         | No Seasonal Option in AERSURFACE for Southern Hemisphere                                                                                                    |  |  |  |  |  |  |  |
| View           | When running AERSURFACE for projects located in the Southern Hemisphere (in conjunction with the new Land Use Creator utility), the <b>Seasonal</b> period option has been removed. This was done to reduce confusion as AERSURFACE defines seasons using Northern Hemisphere conventions (e.g., winter = Dec, Jan, Feb). Users with Southern Hemisphere projects can still use the Annual or Monthly options for defining surface characteristics. |  |  |  |  |  |  |  |

#### **Topic Feature Description AERMET New Layers in Google Earth Export** View When exporting data to Google Earth from AERMET View, the program now exports layers based on whether AERSURFACE was used or not. For projects using AERSURFACE, the surface roughness radius (default 1-km) will be used and the user-defined sectors drawn. The 10-km x 10-km domain used to calculate Bowen ratio and albedo are also displayed. Projects not using AERSURFACE will have a 3-km radius around the met station displayed. \_ 🗆 × Google Earth File Edit View Tools Add Help ▼ Search Search Get Directions History ▼ Places My Places Sightseeing Tour Make sure 3D Buildings layer is checked ☐ ☑ S Temporary Places ☐ ☑ S AERMET View - Sydne... ☐ ☑ Ø Onsite Station Onsite Station + + Data SIO, NOAA, U.S. Navy, NGA, GEBCO Image © 2014 Sinclair Knight Merz □ 🌣 Weather

### **Fixed Issues**

| Topic              | Issue Description                                                                                                    |  |  |  |  |  |
|--------------------|----------------------------------------------------------------------------------------------------|--|--|--|--|--|
| Control<br>Pathway | Incorrect NO2 Conversion Option Selected                                                                                                    |  |  |  |  |  |
| Patnway            | The NOx to NO2 conversion option defaulted to 'None (Full Conversion)' instead of OLM or PVMRM when opening existing projects. The fix now identifies the proper conversion option.                                     |  |  |  |  |  |
| Tile Maps          | Open Street Map Failed to Load                                                                                                    |  |  |  |  |  |
|                    | A change in the Open Street Map configuration caused the maps to fail to load from the Tile Maps server. This has been resolved in AERMOD View Version 8.5.1 and up.                                                    |  |  |  |  |  |
| Tile Maps          | MapQuest Satellite Map Failed to Load                                                                                                    |  |  |  |  |  |
|                    | A change in the MapQuest Satellite Map configuration caused the maps to fail to load from the Tile Maps server. This has been resolved.                                                                                 |  |  |  |  |  |
| Plots              | MAXDCONT Plot File Missing                                                                                                    |  |  |  |  |  |
|                    | Fixed an issue which prevented plot files associated with the MAXDCONT keyword from being displayed in the Plots tree menu.                                                                                             |  |  |  |  |  |
| ВРІР               | Source ID Warning Message                                                                                                    |  |  |  |  |  |
|                    | Updated the <b>Details</b> dialog to warn users when source IDs contain 9 characters (BPIP-PRIME only allows 8-character source IDs). Previous versions only warned users when the source ID was 10 or more characters. |  |  |  |  |  |
| AERMET<br>View     | Temporary File Error (TmpScript.sql)                                                                                                    |  |  |  |  |  |
| VICVV              | Some users creating new projects in AERMET View Version 8.5 received an error which prevented the project from being created. A fix was implemented which removed a temporary file requirement (TmpScript.sql).         |  |  |  |  |  |

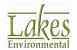

## **AERMOD View™ Version 8.5**

## **Release Notes**

January 21, 2014

### **New Features**

| Topic         | Feature Description                                                                                                    |  |  |  |  |  |  |
|---------------|----------------------------------------------------------------------------------------------------|--|--|--|--|--|--|
| Models        | Latest Releases of US EPA Models Available  The following US EPA Models were released since December 2013 and are incorporated into AERMOD View Version 8.5:  3. AERMOD Model 13350 (Released Dec 2013)  4. AERMET Model 13350 (Released Dec 2013)                                                                                                    |  |  |  |  |  |  |
|               | <b>Note:</b> AERMOD 13350 <b>will not run</b> using met data created using AERMET <b>11059 or earlier</b> . Old met data must be re-processed using a more recent version of AERMET (preferably 13350), or the modeler must use an older version of the AERMOD model.                                                                                                    |  |  |  |  |  |  |
| AERMOD<br>MPI | New Version of Lakes AERMOD MPI 13350 (Parallel Version)  A new version of the Lakes AERMOD MPI for the US EPA Model Version 13350 is now available (AERMOD_MPI_Lakes_13350.exe). You can specify to use this model under the <b>Preferences</b> dialog.  Note: AERMOD_MPI_LAKES_13350.EXE or AERMOD_MPI_LAKES.EXE will run the latest version of the AERMOD model (13350) in parallel mode using up to a maximum of 8 cores. |  |  |  |  |  |  |
|               | Preferences  Preferences  AERMOD Executable  Default  User-Specified  AERMOD_MPI_LAKES_13350.EXE  APPROD_MPI_LAKES_13350.EXE  # MPI Processes: 2  # MPI Processes: 2  Storage Limits  Parameter Name  Description  Storage Limit                                                                                                    |  |  |  |  |  |  |

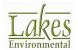

#### **Topic Feature Description** Control **New NO2 Modeling Methods Pathway** The U.S. EPA incorporated two new options for modeling NO2: the Ambient Ratio Method (ARM) and the Ambient Ratio Method - 2 (ARM2). ARM can be modeled as a Regulatory Default option while ARM2 is a non-default BETA option. Conversion Methods ARM2 Options C None (Full Conversion) Minimum NO2/NOx Ratio: 0.200 Maximum NO2/NOx Ratio: 0.900 C ARM ( ARM2 (BETA) Tier 3 C OLM C PVMRM Control **Vary Background Ozone by Downwind Sector Pathway** Introduced with AERMOD 13350, background ozone concentrations can now vary by downwind sector. Sectors are defined by the flow vector (direction the wind blows towards). The original background ozone variance options (including hourly emission files) are applied to each individual sector. \_ 🗆 × Control Pathway ─ Vary Ozone by Downwind Sector Model: AERMOD # Sectors: 2 Max Start • Control Pathway 120 Dispersion Options End Downwind Sectors 300 Pollutant / Averaging Sector 1 Sector 2 North ( 0 dea ) Terrain Options (Flat) NOx to NO2 Options - ☐ Hourly Ozone Data File Background Ozone Optional Files Re-Start/Multi-Year Files File: ◆ Event/Error Files Units: µg/m^3 → Debug Files Specify Ozone Background Concentrations Gas Deposition Gas Deposition Seasonal Categories Type: By Year (ANNUAL) (OZONEVAL) → Land Use Categories 03 Value: 55.0 [PPB] The options available under the "Type" drop-down list of the value(s) will be use to substitute for hours with mis <u>H</u>elp Close <u>H</u>elp

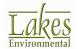

| Topic              | Feature Description                                                                                                    |                                                                |                                                            |  |  |  |  |  |  |  |
|--------------------|----------------------------------------------------------------------------------------------------|----------------------------------------------------------------|------------------------------------------------------------|--|--|--|--|--|--|--|
| Control<br>Pathway | Background Ozone Options Moved  The Background Ozone options used with the OLM and PVMRM model options have been relocated to their own window (CO Pathway – Background Ozone). |                                                                |                                                            |  |  |  |  |  |  |  |
| Control<br>Pathway | New Debug Files  Introduced in AERMOD 13350, files containing:  • PRIME downwash parame  • Gas and particle deposition  • NO2 model options (OLM,                               | eters,<br>on output, and                                       |                                                            |  |  |  |  |  |  |  |
|                    | ■ Co                                                                                                    | ontrol Pathway                                                 | _ 🗆 ×                                                      |  |  |  |  |  |  |  |
|                    | Model: AERMOD                                                                                                    | Model Debug Output File  ARIM2 db1                             |                                                            |  |  |  |  |  |  |  |
|                    | Control Pathway  ◆ Dispersion Options  ◆ Pollutant / Averaging  ✓ Meteorological Profile Debug Output                                                                           |                                                                |                                                            |  |  |  |  |  |  |  |
|                    | Terrain Options (Flat)  NOx to NO2 Options  Background Ozone                                                                                                    | ARM2.db2                                                       |                                                            |  |  |  |  |  |  |  |
|                    | Optional Files  Re-Start/Multi-Year Files  Event/Error Files  Debug Files  Gas Deposition                                                                                       | ARM2.db3                                                       |                                                            |  |  |  |  |  |  |  |
|                    | ◆ Gas Deposition  ◆ Seasonal Categories  ◆ Land Use Categories   Method: ARM2                                                                                                   | ARM2.db4                                                       | CAR                                                        |  |  |  |  |  |  |  |
|                    | □ □ Deposition Debug Output Files                                                                                                    | GDEP.DAT                                                       |                                                            |  |  |  |  |  |  |  |
|                    |                                                                                                    | PDEP.DAT                                                       |                                                            |  |  |  |  |  |  |  |
|                    | Tip CAUTION Debug file optio                                                                                                    | ons can produce very large files and significantly longer      | model runs.                                                |  |  |  |  |  |  |  |
|                    | Help                                                                                                    |                                                                |                                                            |  |  |  |  |  |  |  |
| Source<br>Pathway  |                                                                                                    | ources can now be ojects using the Lake Details are included i | exported to and es Format Template in the Help file.    X3 |  |  |  |  |  |  |  |

#### **Topic Feature Description** Source Vary Background Concentrations by Downwind Sector **Pathway** Introduced with AERMOD 13350, background concentrations can now vary by downwind sector. Sectors are defined by the flow vector (direction the wind blows towards). The original background variance options are applied to each individual sector. \_ 🗆 × Source Pathway ✓ Vary Background by Downwind Sector — Model: AERMOD • Source Parameters Source Summary End Building Downwash Sector 1 | Sector 2 | Sector 3 | **Downwind Sectors** Background Conc Specify Hourly Background Concentration File Source Options North ( 0 deg ) Source Groups Urban Groups Variable Emissions Format: Default (Free Format) 🕶 Hourly Emission File Emission Output Unit Hourly File and Background Concentration Units NOx to NO2 Options In-Stack NO2 / NOx Ratios Units: ug/m^3 • ◆ OLM Groups (OLM) ◆ PSD Groups (PVMRM) Specify Variable Background Values Type: By Month (MONTH) Background Concentration - By Month (MONTH) February March April June <u>H</u>elp Close Apply Clear Table Source **New Line Volume Source Configuration Pathway** Adds a third configuration to line volume sources: **Separated 2W**. This option follows the original ISCST3 model guidance for placement of separated volume sources (center-to-center distance = 2 \* length of side). The existing **Separated** method is still available. This method places sources at the start and end nodes then calculates an even center-tocenter distance for all other sources along the line.

| Topic             | Feature Description                                                                                                    |  |  |  |  |  |
|-------------------|----------------------------------------------------------------------------------------------------|--|--|--|--|--|
| Source<br>Pathway | Modified Seasonal Labels for Southern Hemisphere  When the Map Projection is set to the Southern Hemisphere, all seasonal labels (e.g., Background Concentrations, Variable Emission Rates) are reversed and display what months apply to each value.  Variable Emission Factors - by Season / Hour (Scenario 2)  The Emission Factor is a multiplier of the emission rate you specified for the source  Season  Hour (Ending of Summer Fall Winter Spring Hour Period) (Dec, Jan, Feb) (Mar, Apr, May) (Jun, Jul, Aug) (Sep, Oct, Nov)                                                                                                    |  |  |  |  |  |
| Printouts         | Maximum Value Decimal Places  The maximum value field shown in the Printout is now controlled by the "No. Decimal Places" field in the Graphical Options Contours Color Ramp settings. The full maximum value to 5 decimal places is still displayed in the Contours Panel.  PLOT FILE OF HIGH 1ST HIGH 3-HR VALUES FOR SOURCE GROUP: ALL  Wax 32.7 [Ug/m³] (442023.00, 5300264.00)  DATE 1:166,770 COMMENTS SOURCES COMPANY NAME  2  RECEPTORS MODELER: 961  OUTPUT TYPE: SCALE 1:166,770 COMPANY NAME  2  RECHARDO View: Lakes Environmental Software CULakes MARPINDO View: Lakes Environmental Software CULakes Environmental Software CULakes Environmental Software C |  |  |  |  |  |
| AERMOD<br>3D      | Visualization and Control Enhancements  The AERMOD 3D View has been updated to include several new features:  • Quick-zoom to sources and buildings using new toolbar button  • Introduces vertical exaggeration scale  Vertical Exaggeration:  • New mouse controls: left-click and pan to change viewing angle, right-click and pan to change center point.                                                                                                    |  |  |  |  |  |

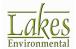

| Topic          | Fea          | Feature Description                                                                                                    |         |               |            |                 |              |                |                                      |                         |                               |                   |
|----------------|--------------|----------------------------------------------------------------------------------------------------|---------|---------------|------------|-----------------|--------------|----------------|--------------------------------------|-------------------------|-------------------------------|-------------------|
| Met View       | Exp          | Export SFC & PFL Files to CSV and Excel                                                                                                    |         |               |            |                 |              |                |                                      |                         |                               |                   |
|                | CSV          | Surface (.SFC) and Profile (.PFL) files can be exported from Met View to CSV or Excel spreadsheet. The exported file contains all column headers and unit descriptions. |         |               |            |                 |              |                |                                      |                         |                               |                   |
|                | <u></u>      | Exp                                                                                                    | ort     | butt          | on         | is avai         | ilable i     | in Met         | View win                             | idow.                   |                               |                   |
|                | _ A          | В                                                                                                    | С       | D             | E          | F               | G            | Н              | I                                    | J                       | K                             | L                 |
|                |              |                                                                                                    |         |               |            | Sensible        |              | ve             | Vertical<br>Potential<br>Temperature |                         | Generated                     | Monin-            |
|                | 1 Yea        | ar Month                                                                                                    | Day     | Julian<br>Day |            | Heat<br>Flux    | Velocity     | _              | Gradient<br>above PBL                | Boundary<br>Layer - PBL | Boundary<br>Layer - SBL       | Obukhov<br>Length |
|                | 2            |                                                                                                    |         |               |            | W/m^2           | m/s          | m/s            |                                      | m                       | m                             | m                 |
|                | 3 19         |                                                                                                    | 1       |               |            |                 |              | _              |                                      |                         |                               | 83.6              |
|                | 4 19<br>5 19 |                                                                                                    | 1 1     |               |            |                 |              |                |                                      |                         |                               | 6.4<br>-99999     |
|                | 6 19         |                                                                                                    | 1       |               |            |                 |              | _              | _                                    |                         |                               |                   |
|                | 7 19         | 86 1                                                                                                    | . 1     | 1             | . 5        | -12.9           | 0.236        | -9             | -9                                   | -999                    | 263                           | 83.8              |
|                | 8 19         |                                                                                                    | . 1     | _             |            |                 |              |                | _                                    |                         |                               |                   |
|                | 9 19         |                                                                                                    | 1 1     |               |            | -12.9<br>-8.1   |              |                | _                                    |                         |                               |                   |
|                | 11 19        |                                                                                                    | 1       | _             |            |                 |              |                | _                                    |                         |                               |                   |
|                | 12 19        |                                                                                                    | 1       | 1             | 10         |                 |              |                | -9                                   |                         |                               |                   |
| AERMET<br>View | On<br>AER    | Dece<br>MET                                                                                                    | mt<br>m | oer 1         | l6,<br>(1: | 2013,<br>3350). | , the<br>For | US EF<br>a com | iplete de                            | ed a nev                | w version<br>of the c<br>#4). |                   |

| Topic          | Feature Description                                                                                                    |  |  |  |  |  |  |  |  |  |
|----------------|----------------------------------------------------------------------------------------------------|--|--|--|--|--|--|--|--|--|
| AERMET<br>View | Preferences Option for AERMET Model Version                                                                                                    |  |  |  |  |  |  |  |  |  |
|                | AERMET 13350 was added as the default model version. The <b>Preferences</b> menu was modified to include a drop-down menu for model executable selection. You can select from AERMET 13350 (the default and recommended), AERMET 12345, or AERMET 11059. |  |  |  |  |  |  |  |  |  |
|                | The AERMET View <b>Project Status</b> dialog will display the model version being used when you run AERMET.                                                                                                    |  |  |  |  |  |  |  |  |  |
|                | AERMET View interface for backward compatibility; however modelers should always use the latest versions of the US EPA models.  Preferences  Preferences  US EPA AERMET Executable  O Default  O User-Specified                                          |  |  |  |  |  |  |  |  |  |
|                | Settings  — → Download Settings  AERMET_13350.EXE                                                                                                    |  |  |  |  |  |  |  |  |  |
|                | Model Executable Release Date CYYY/MM/DD)                                                                                                    |  |  |  |  |  |  |  |  |  |
|                | AERMET_13350.EXE 2013/12/16  AERMET_12345.EXE 2012/12/10  AERMET_11059.EXE 2011/02/28                                                                                                    |  |  |  |  |  |  |  |  |  |
|                |                                                                                                    |  |  |  |  |  |  |  |  |  |
|                | X X                                                                                                    |  |  |  |  |  |  |  |  |  |

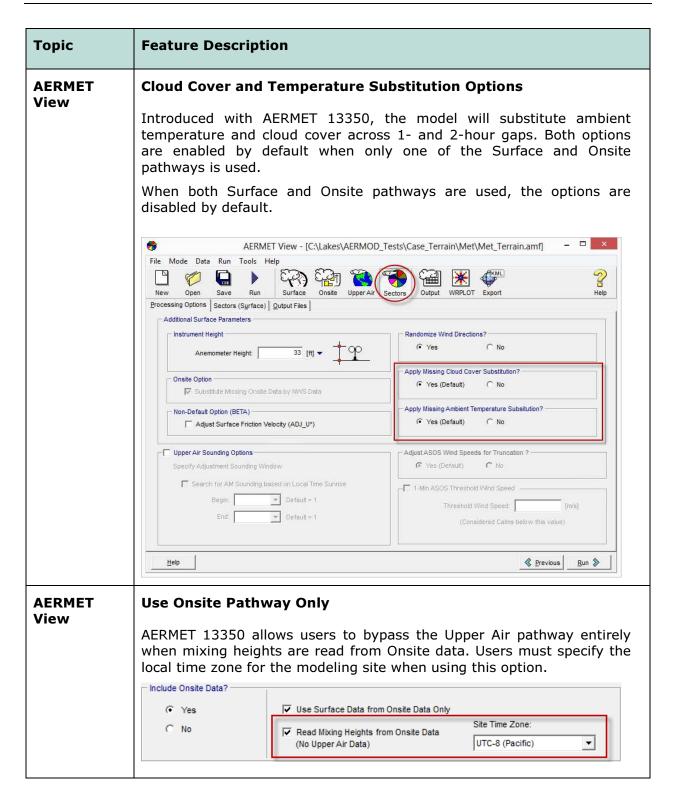

#### **Topic Feature Description Sectors Modifications AERMET** View The **Sectors** options have been modified to make inputs more transparent for projects located in the Southern Hemisphere where seasons are reversed from AERMET defaults. The Hemisphere (North or South) is noted Season definitions are now listed as the month range instead of the season name. Specify Surface Parameters for Each Sector Sector No: 1 4 F Hemisphere: North Land Use Type... Clear Bowen Surface Albedo Ratio Roughness DEC-FEB 0.5 1.5 0.5 MAR-MAY 0.12 0.7 1 Ε JUN-AUG 0.12 0.3 1.3 SEP-NOV 0.12 1 8.0 **AERMET Added Version and Date Period Details** View The Output Files tab now includes version number and options, selected model options, start date, and end date for the Surface and Profile files. - AFRMET Output Files Version: 13350 CCVR\_Sub TEMP\_Sub Start Date: 10 01 01 01 End Date: 10 12 31 24 Surface: Met\_Terrain.SFC Start Date: 10 01 01 01 End Date: 10 12 31 24 **②** 🚨 🗷 Met Terrain PFI Profile: **AERMET Upper Air Estimator Updated for AERMET 13350** View Lakes Environmental Upper Air Estimator tool was updated for compatibility with the latest release of the US EPA AERMET 13350. Upper Air Data Mode C Standard AERMET Site Time Zone: Upper Air Estimator UTC-8 (Pacific) ▾

### **Fixed Issues**

| Topic              | Issue Description                                                                                                    |  |  |  |  |
|--------------------|----------------------------------------------------------------------------------------------------|--|--|--|--|
| Save<br>Project As | Renamed Met Data Files  When meteorological data files had an identical name to a project, the file names were changed when running the Save Project As menu option. The option now maintains the original path to the met data files.                                                                                                    |  |  |  |  |
| Control<br>Pathway | Ozone File Maker Update  The "Auto Populate for Missing Hours" option in the Hourly Ozone Concentration File Maker utility was removed. When building the file, the utility automatically adds a missing indicator (-99) to all blank cells.  Confirmation  The Concentration data file has been created. File: C:\Users\lakes\Desktop\13350\OLM\OLM\DLM.tot  Note: a missing indicator "-99" was applied to any hours with non-defined concentration values.  Do you want to view this file? |  |  |  |  |
| Source<br>Pathway  | Gas & Particle Data Fixes  Fixed a bug which did not write deposition parameters to sources with IDs longer than 10 characters. Also fixed an issue with the Copy and Paste functions.                                                                                                    |  |  |  |  |
| Source<br>Pathway  | Line Volume Source Coordinates  Expanded the number of source node coordinates written to the model input file so coordinates of individual sources along the line can be recreated.                                                                                                    |  |  |  |  |
| Reports            | Missing Fields Fields like Pollutant Type in the Control Pathway report went missing for certain values. This has been fixed.                                                                                                    |  |  |  |  |
| Contours<br>Panel  | Shortened Plotfile List  Removed the full project folder path from the Plotfile List menu to make file names shorter. Previous versions occasionally had issues with paths that extended beyond the available space.                                                                                                    |  |  |  |  |

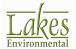

| Topic          | Issue Description                                                                                                    |  |  |  |  |  |
|----------------|----------------------------------------------------------------------------------------------------|--|--|--|--|--|
| Color<br>Ramp  | <b>Duplicate Title</b> Fixed an issue with the original Color Ramp title remaining after renaming.                                                                                                    |  |  |  |  |  |
| WRPLOT<br>View | <ul> <li>Miscellaneous Updates</li> <li>Updates include: <ul> <li>New default "Files of type" set to All Files when adding files</li> <li>Setting Wind Classes display to show 2 decimal places and refined conversions between m/s and knots.</li> <li>Bug fixes to the Data File Info panel when multiple files or years of data are analyzed. Fixes include displaying the proper number of missing records and total number of hours when the Date Range is modified.</li> <li>Inclusion of February 29 in the Specify Days option when a leap year is present.</li> <li>All percentages normalized to the total number of hours. Previous versions would correct calm frequencies to remove missing records.</li> <li>Modification to reading TD-3505/ISHD files to match code from AERMET. The program now reads observations found between :30 of the previous hour and :01 of the current hour.</li> <li>Added XLSX support to the Import Surface Data from Excel utility.</li> <li>Modifications to the Years and Time Range fields to allow subsets of multiple years and overnight hours to be analyzed.</li> </ul> </li> </ul> |  |  |  |  |  |